### Hauptseite > E-Workflow > PDF E-Akte Gestalter

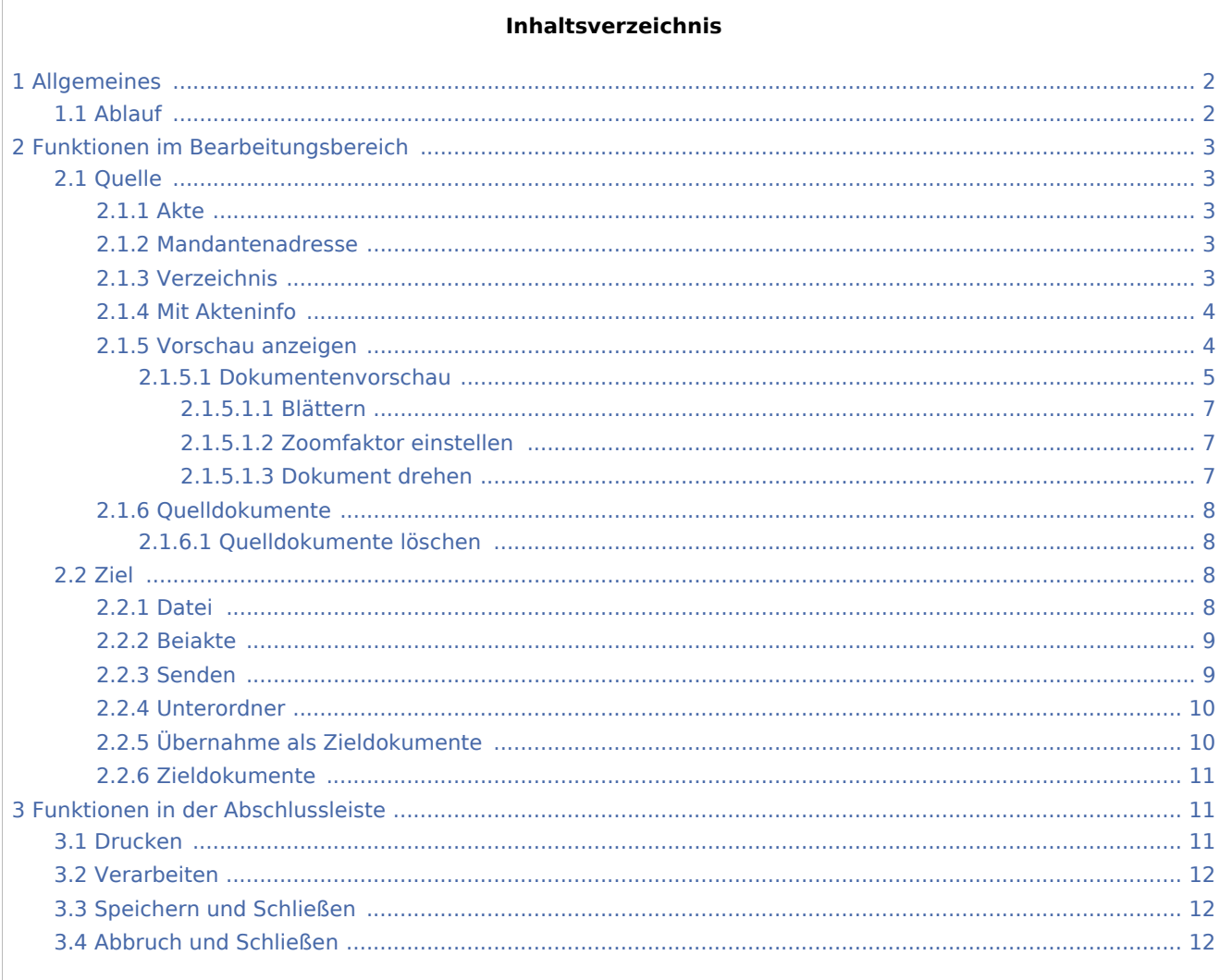

## Allgemeines

<span id="page-1-0"></span>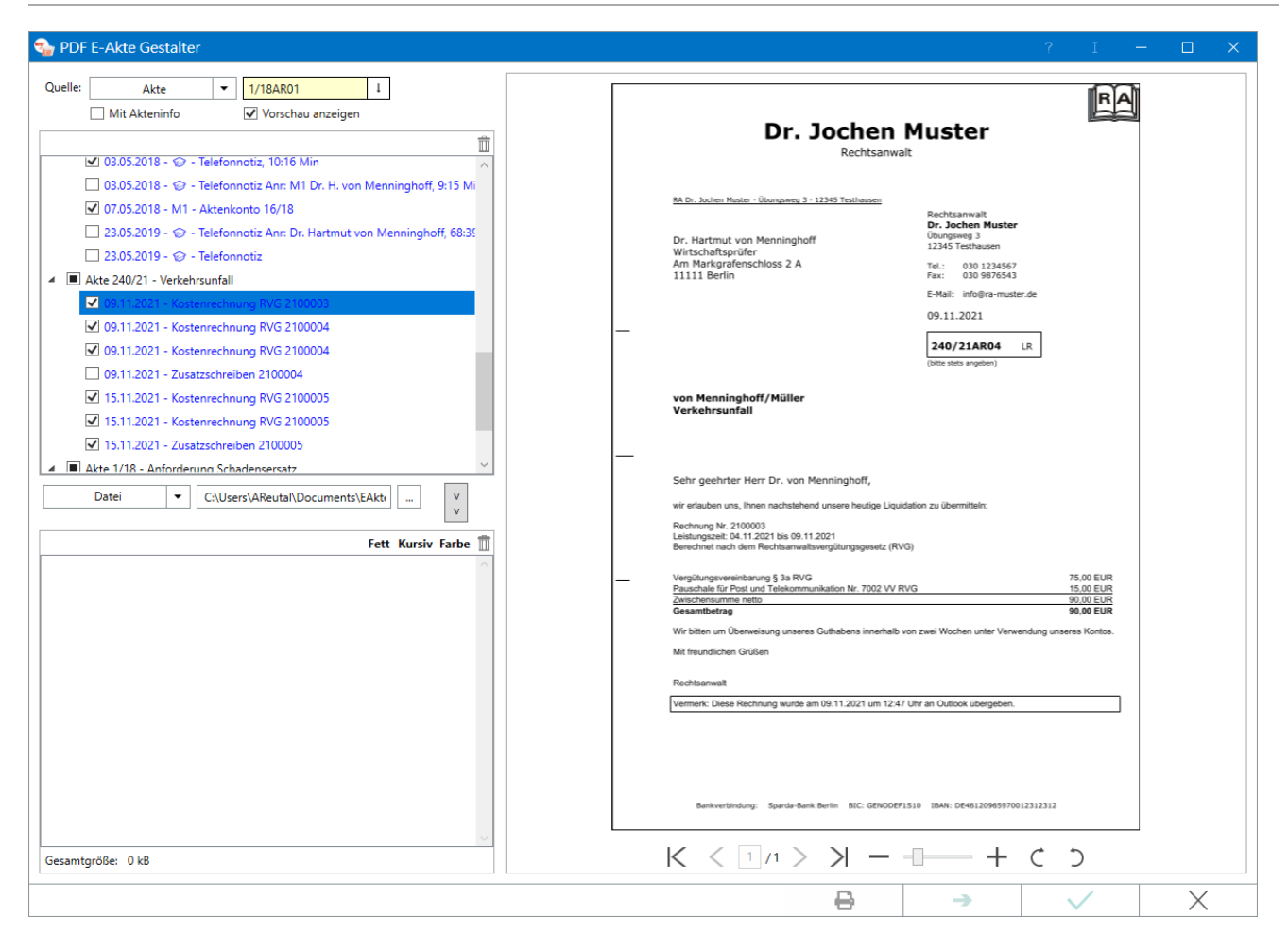

Mit dem *PDF E‑Akte Gestalter* können Dokumente aus der E-Akte, über die Mandantenadresse oder einem Verzeichnis aufgerufen und einzeln als Auszug erstellt und gesandt werden.

### <span id="page-1-1"></span>Ablauf

- 1. [Dokumentenquelle wählen](#page-2-1),
- 2. [Auszug erstellen](#page-7-0),
- 3. [Ausgabe festlegen](#page-7-2) als Datei, als Beiakte zu einer E-Akte, Versand an einen E-Mail-Empfänger oder als Unterordner zu einer E-Akte.
- 4. [Übernahme in den Zielbereich](#page-9-1).
- 5. [Dokumenteneinträge bearbeiten](#page-10-0) fett, kursiv, farbig.
- 6. [Verarbeiten der angefertigten Auszüge](#page-10-1)  Druck, Versand oder Speichern des E-Akten Auszugs.

## <span id="page-2-0"></span>Funktionen im Bearbeitungsbereich

### <span id="page-2-1"></span>**Ouelle**

Als Dokumentenquelle stehen zur Verfügung

- E-Akten.
- Mandantenadressen,
- Verzeichnisse.

### <span id="page-2-2"></span>**Akte**

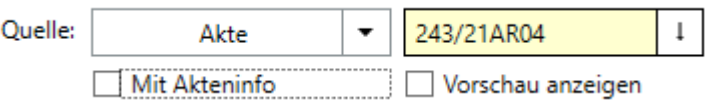

Nach Eingabe einer Aktennummer wird die betreffende E‑Akte mit ihren Dokumenten in den [Bearbeitungsbereich](#page-7-0) eingefügt. Dieser kann bei Bedarf durch Überschreiben der zuerst eingegebenen Aktennummer um weitere E‑Akten erweitert werden.

### <span id="page-2-3"></span>**Mandantenadresse**

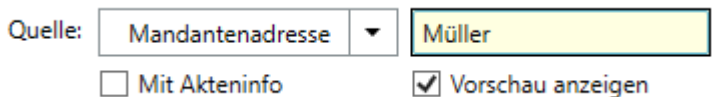

Nach Eingabe/Auswahl des in der Adressverwaltung gespeicherten Mandantennamens bzw. Eingabe der Adressnummer werden die E‑Akten zum Mandanten im [Bearbeitungsbereich](#page-7-0) aufgelistet.

#### <span id="page-2-4"></span>**Verzeichnis** Quelle: Verzeichnis  $\cdot$ D:\scan ₹  $\ddot{\phantom{a}}$ Mit Akteninfo Vorschau anzeigen

Nach Eingabe bzw. Auswahl des gewünschten Verzeichnisses über die Schaltfläche  $\vert \cdot \cdot \cdot \vert$  werden die dort gespeicherten PDF-Dateien im [Bearbeitungsbereich](#page-7-0) aufgelistet. Dabei kann es sich z. B. um eingescannte Gerichtspost oder Anlagen, die per E-Mail empfangen wurden, handeln. Eine Übernahme des Verzeichnisses in den Bearbeitungsbereich erfolgt über die Schaltfläche  $\left| \right\rangle$ 

<span id="page-3-0"></span>**Mit Akteninfo**

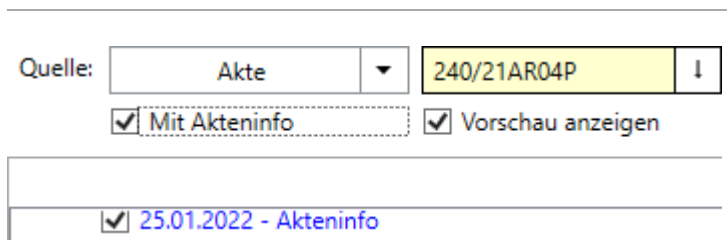

Optional kann die *Akteninfo* als erstes Dokument in die PDF E‑Akte eingefügt werden. Siehe auch unter [Akteninfo.](https://onlinehilfen.ra-micro.de/index.php/Akteninfo)

Diese Option ist zu aktivieren, bevor die gewünschte E-Akte in den [Bearbeitungsbereich](#page-7-0) eingelesen wird. Nachträglich erfolgt kein Einfügen der *Akteninfo.*

### <span id="page-3-1"></span>**Vorschau anzeigen**

Diese Option ist standardmäßig zur Anzeige des aktuell markierten Dokuments im Bearbeitungs- oder Zielbereich gewählt. Bei ihrer Abwahl wird die Vorschau zugunsten des Bearbeitungs- und Zielbereichs ausgeblendet.

### <span id="page-4-0"></span>**Dokumentenvorschau**

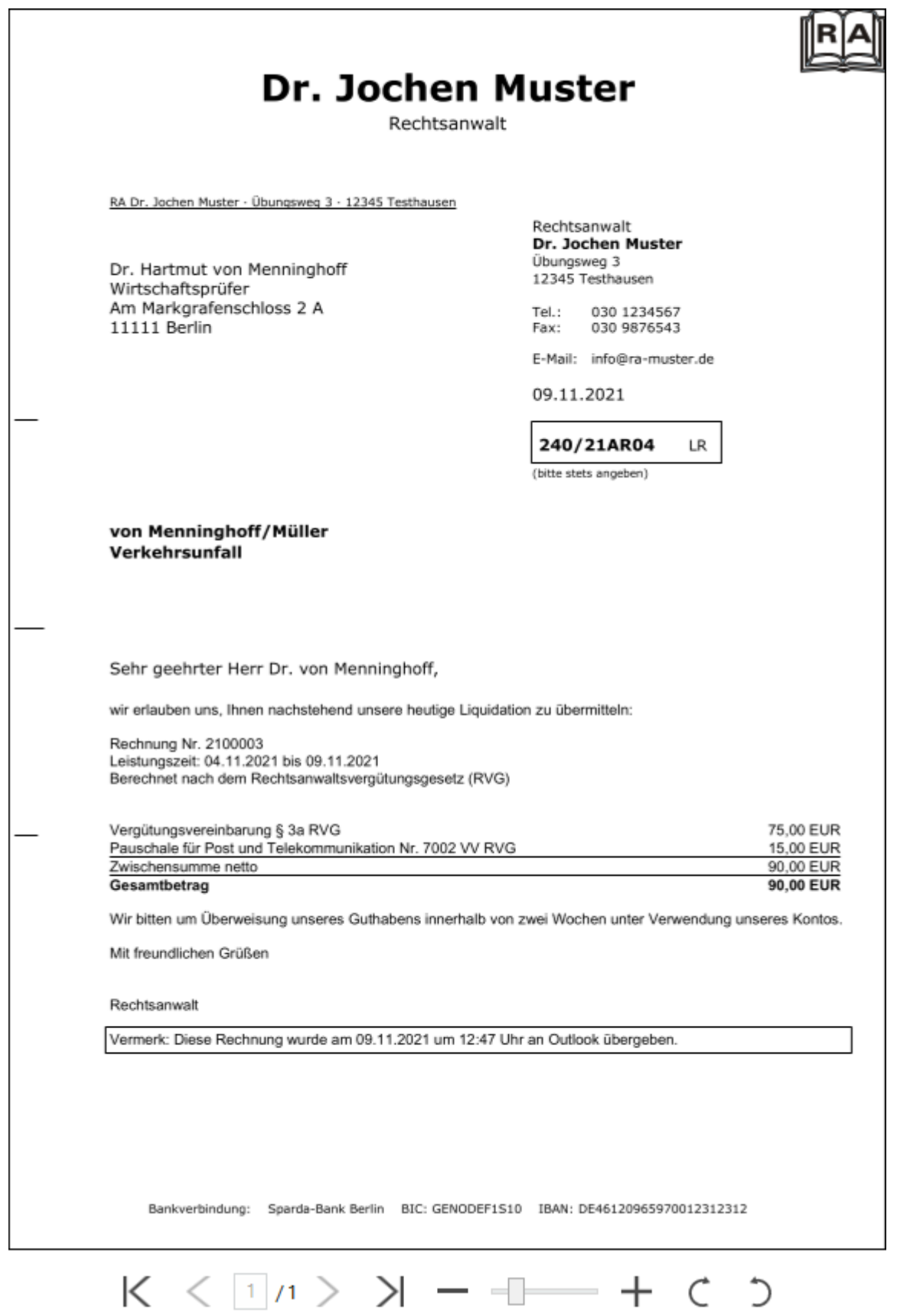

Mit *Vorschau anzeigen* kann ein markiertes Dokument im Bearbeitungs- oder Zielbereich eingesehen werden. In der Abschlussleiste der Vorschau stehen verschiedene Möglichkeiten zur Verfügung:

### <span id="page-6-0"></span>**Blättern**

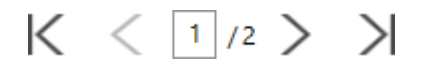

Damit kann zwischen Dokumenten und innerhalb mehrseitiger Dokumente geblättert werden.

### <span id="page-6-1"></span>**Zoomfaktor einstellen**

## $-$

Hierüber kann der Zoomfaktor der angezeigten Vorschau geändert werden. Alternativ kann mit Links- bzw. Rechtsklick auf das Dokument dieses vergrößert bzw. verkleinert werden.

### <span id="page-6-2"></span>**Dokument drehen**

#### $\mathcal{L}$  $\mathcal{C}$

Verdreht eingescannte Dokumente können hiermit richtig positioniert werden.

### **Quelldokumente**

<span id="page-7-0"></span>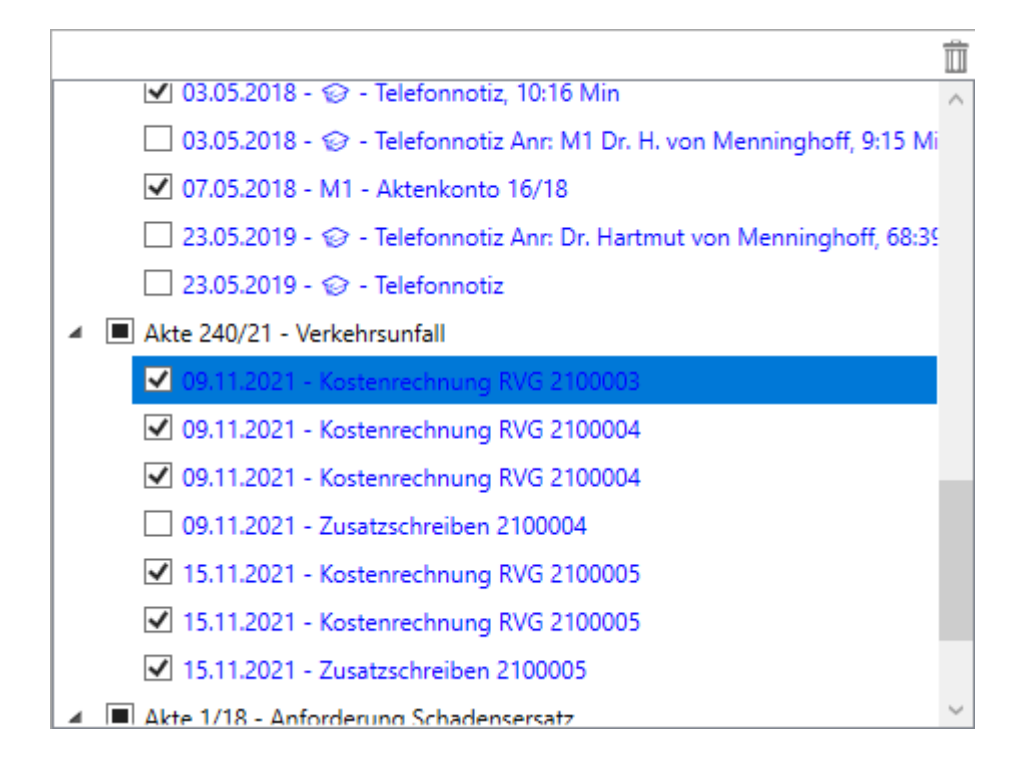

Hier befinden sich die zuvor gewählten Dokumente zur Auswahl für den Zielbereich. Die Abwahl eines gewünschten Dokuments geschieht durch Mausklick auf die jeweilige Auswahlbox. Ist die Vorschau aktiv, kann das Dokument vor seiner Abwahl eingesehen werden.

Alternativ steht zur Abwahl eines markierten Dokuments in der Quelldatei das Kontextmenü

**Entfernen** 

mit Rechtsklick zur Verfügung.

### <span id="page-7-1"></span>**Quelldokumente löschen**

In den Bearbeitungsbereich übernommene Dokumente können über das Papierkorb-Symbol  $\overline{11}$  wieder gelöscht werden. [Zusätzliche Dokumente](#page-2-1) werden den bereits vorhandenen Dokumenten hinzugefügt.

<span id="page-7-2"></span>Ziel

### <span id="page-7-3"></span>**Datei**

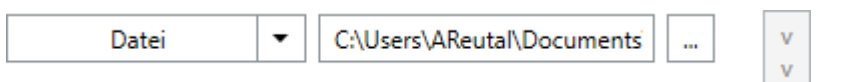

Mit der Auswahl *Datei* kann festgelegt werden, unter welcher Bezeichnung der verbleibende Anteil der Quelldokumente bei nachfolgender Bearbeitung im [Zielbereich](#page-10-0) gespeichert wird. Als Dateiname vorgeschlagen wird die Bezeichnung *EAkteGestalter.pdf*. Das angegebene Verzeichnis kann bei Bedarf überschrieben bzw. über die Schaltfläche  $\vert \cdot \vert$ ein anderes Verzeichnis gewählt werden.

### <span id="page-8-0"></span>**Beiakte**

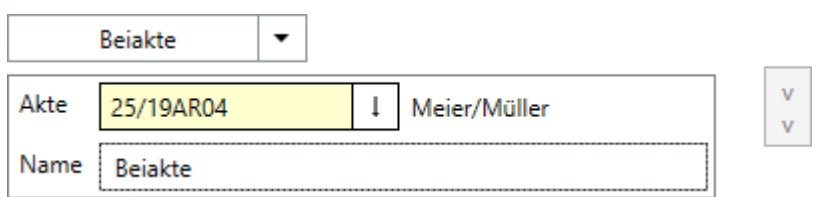

Mit der Auswahl *Beiakte* wird der für die Übernahme verbleibende Anteil der Quelldokumente mit dem vorgeschlagenen Namen *Beiakte*, der bei Bedarf überschrieben werden kann, einer bestehenden E‑Akte zugeordnet und in diese gespeichert. Die Beiakte wird anschließend zur weiteren Bearbeitung in den [Zielbereich](#page-10-0) übernommen.

### <span id="page-8-1"></span>**Senden**

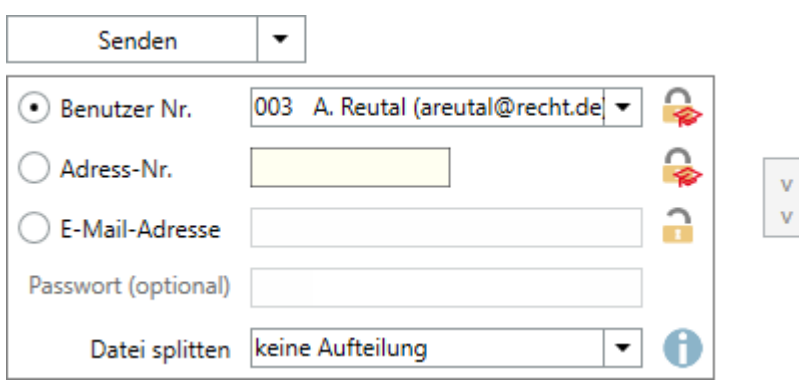

Der Versand erfolgt als PDF E‑Akte mit der Aktennummer [Benutzernummer]/50, z. B. *1/50*, je nachdem, mit welcher Benutzernummer der jeweilige Anwender sich bei RA-MICRO angemeldet hat.

Zur Auswahl stehen dabei

- eine in der *Benutzerwaltung* zum gewählten Benutzer erfasste E-Mail-Adresse. Die Benutzerakte ist gemäß den Voreinstellungen in der *Benutzerverwaltung* verschlüsselt.
- eine zur angegebenen Adressnummer erfasste E-Mail-Adresse; die Benutzerakte wird gemäß den zur Adresse gesetzten Einstellungen verschlüsselt.
- eine E-Mail-Adresse mit optionaler Verschlüsselung der Benutzerakte mit dem nachfolgend eingegebenen Passwort.
- *Datei splitten*: Die maximale Größe der zu versendenden E-Mail-Anhänge kann vom E-Mail-Provider beschränkt sein. Sie wird unter dem Quellbereich angezeigt und kann über *Datei splitten* angepasst werden.

Der Versand erfolgt jeweils im Anschluss an die Übernahme und Bearbeitung im [Zielbereich](#page-9-1).

### <span id="page-9-0"></span>**Unterordner**

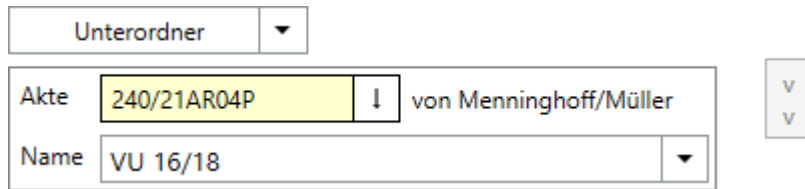

Die Quelldokumente können als Unterordner zu der angegebenen E‑Akte gespeichert, in den [Auswahlbereich der Zieldokumente](#page-10-0) übernommen und dort weiter bearbeitet werden. Der eingefügte Unterordner steht anschließend unter *E-Workflow*, *E‑Akte* zur betreffenden Aktennummer sowie im *PDF E‑Akte Gestalter* zum erneuten Aufruf zur Verfügung.

Die Übernahme als Unterordner erfolgt im Anschluss an die Übernahme und Bearbeitung im Zielbereich.

### <span id="page-9-1"></span>**Übernahme als Zieldokumente**

Die Übernahme der Quelldokumente in den Auswahlbereich der Zieldokumente erfolgt mit  $\left| \cdot \right|$  bzw.  $\left| \cdot \right|$ 

je nachdem, ob die Anzeige der Vorschau gewählt und die Zieldokumente unter bzw. neben der Quelle (ohne Vorschau) eingeblendet werden.

### <span id="page-10-0"></span>**Zieldokumente**

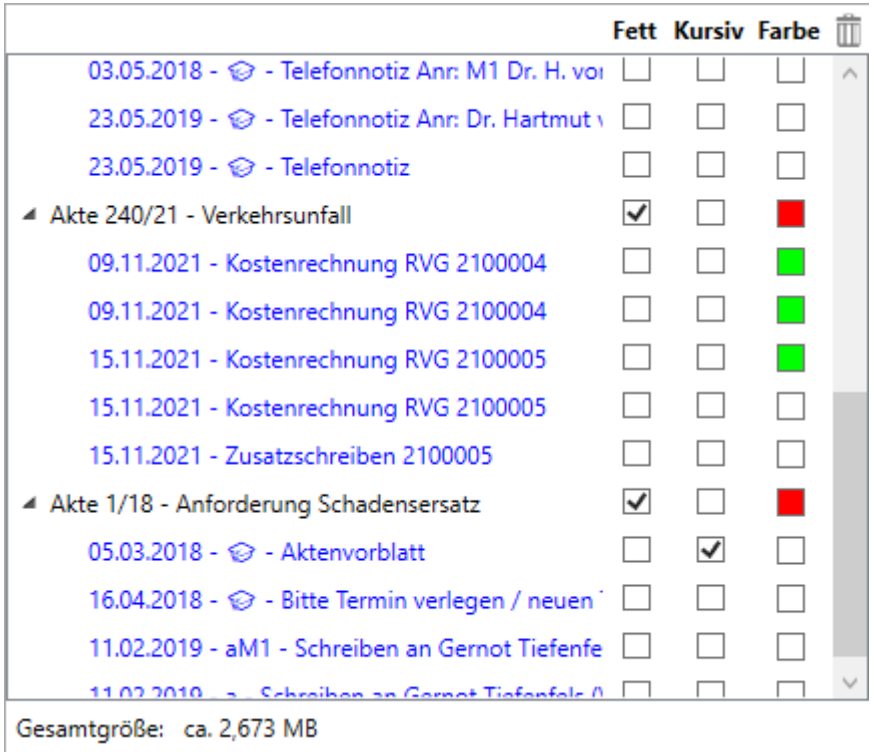

Auf Wunsch können die einzelnen Dokumente fett, kursiv oder mit einer gewählten Farbe markiert werden.

In den Zielbereich übernommene Dokumente können über das Papierkorb-Symbol  $\overline{1\!\!1}$  wieder gelöscht werden.

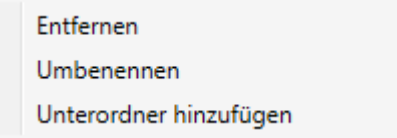

Mit Rechtsklick steht ein Kontextmenü zur Verfügung, über welches Dokumente entfernt oder umbenannt werden können. Zusätzlich kann zu der Auswahl ein Unterordner mit eigener Bezeichnung hinzugefügt werden.

### <span id="page-10-1"></span>Funktionen in der Abschlussleiste

### <span id="page-10-2"></span>Drucken

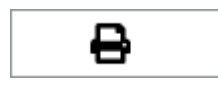

Druckt die Quelldatei auf dem unter Windows eingestellten Standarddrucker.

### <span id="page-11-0"></span>Verarbeiten

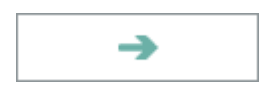

Verarbeitet die Eingaben, d. h. speichert die bearbeitete Zieldatei , z. B. als Beiakte zu einer bestehenden E‑Akte, in einem gewünschten Verzeichnis als Gesamt-PDF, vorgeschlagen wird die Bezeichnung *E-AkteGestalter.pdf*, als Unterordner zu einer bestehenden E‑Akte und versendet die Zieldatei als Benutzerakte über den angegebenen Versandweg per E-Mail. Die Maske bleibt für Neueingaben geöffnet.

### <span id="page-11-1"></span>Speichern und Schließen

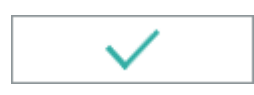

Löst die jeweiligen Aktionen wie unter *Verarbeiten* aus und schließt die Maske.

### <span id="page-11-2"></span>Abbruch und Schließen

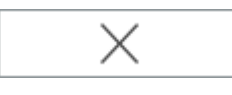

Schließt die Maske, ohne vorgenommene Änderungen zu speichern.